## North Baltimore Public Libby and E-cards

- Who can use e-cards?
  - All North Baltimore School Students
  - Anyone with a Library Card

- How do you use these systems
  - Download from Google Play Store (if not already loaded)
  - Search for Libby

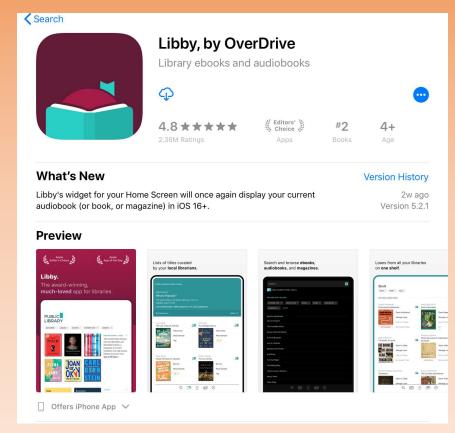

- Once it is downloaded and you open the app, we will have to set some things up.
- We will start with answering yes we have a library card.

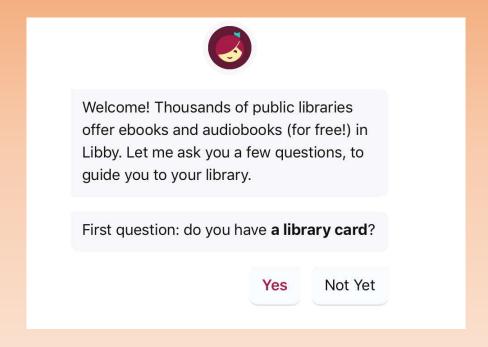

- Now we need to choose are library by searching for it.
- We will use our zip code 45872 to find our library.

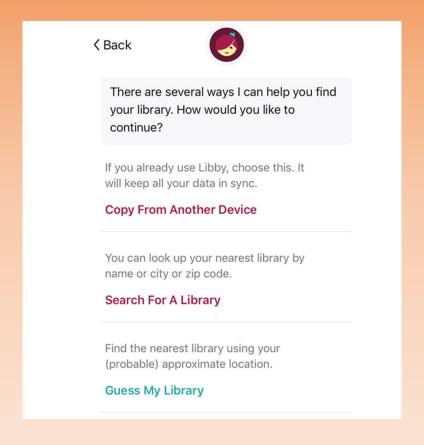

• Next we will choose the North Baltimore Public Library as

our home library.

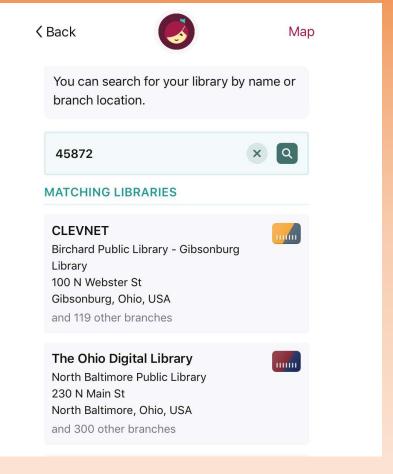

- We will now be on the home page of Libby, but before we start looking for books we need to put your e-card numbers in Libby.
- Click on sign in with my card.

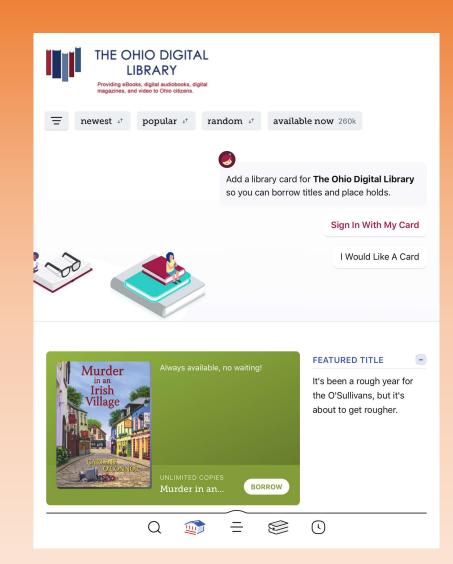

• Choose the North Baltimore Public Library.

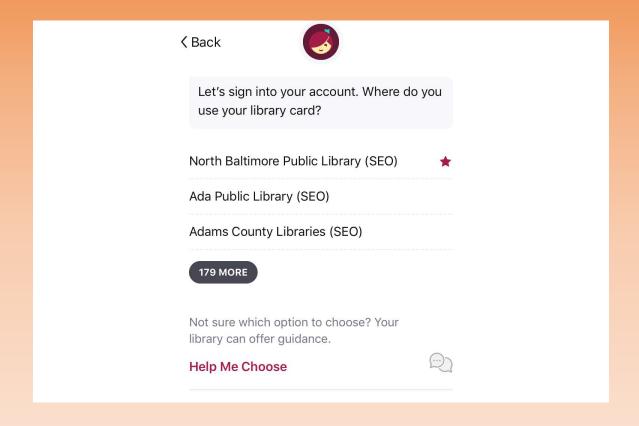

• Now you will put in your e-card number that was given to you.

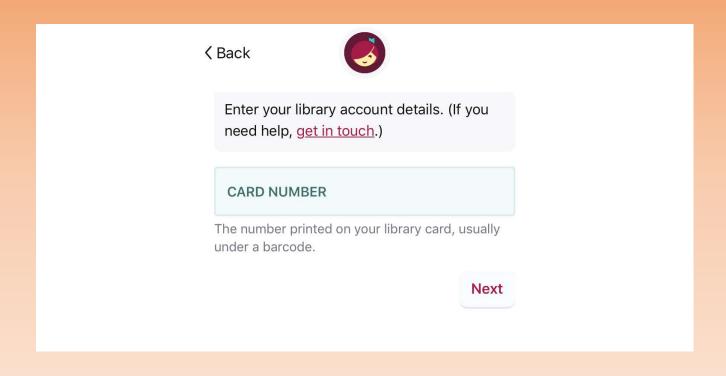

• And then your pin number which also is on your card.

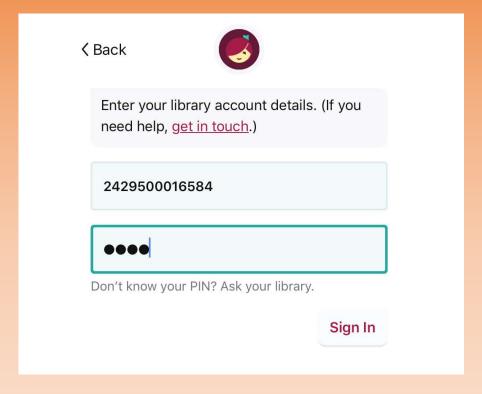

• Then click Sign In

You should get this message.

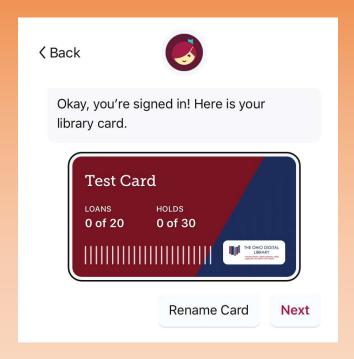

- Then click next.
- When you are asked about reading on a Kindle you can click skip

## • Apply filters

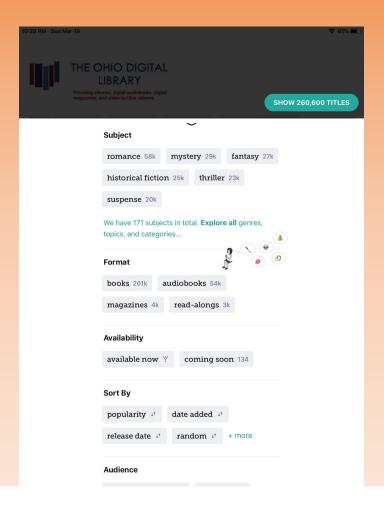

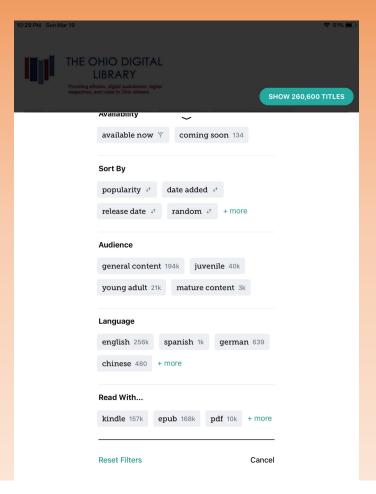

Now you can start looking for a book.

• Click on the magnifying glass at the bottom of the screen.

• The type in the book, author or subject that you would like

to look up.

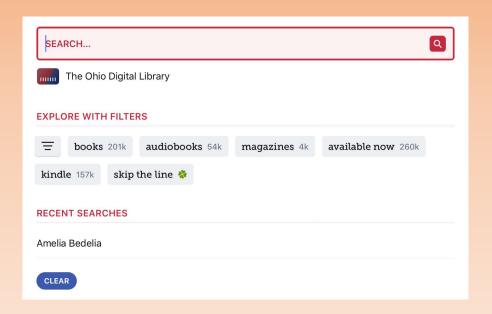

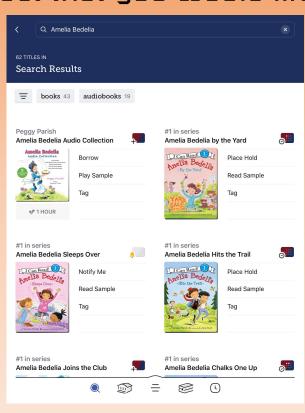

 Once you have found the book that you would like to read, you will need to borrow it.

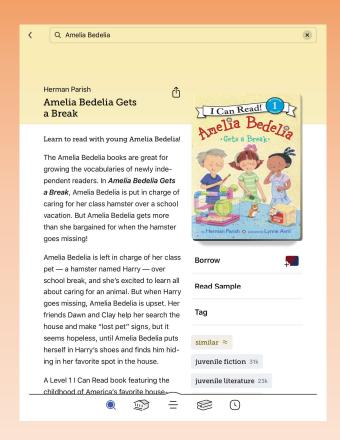

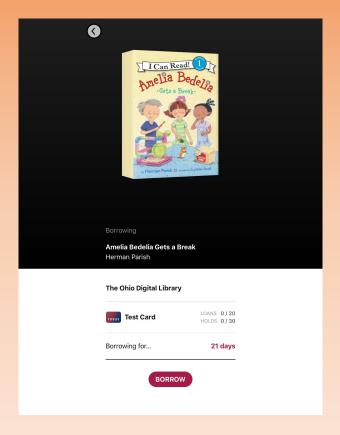

 Now that you have borrowed it you can go to your shelf and open the book to begin reading.

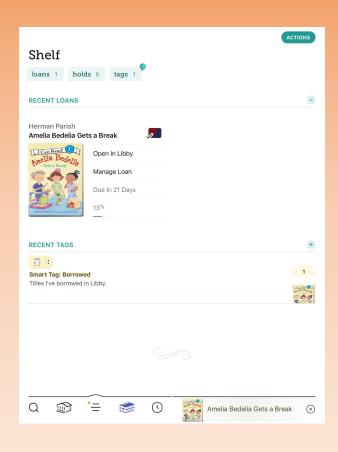

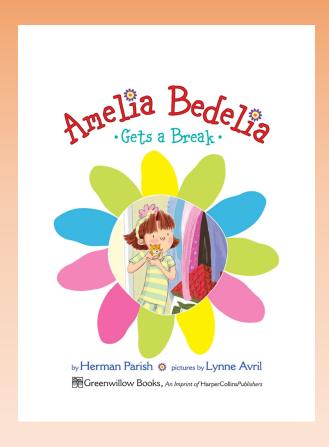